# NATURING 이용 가이드

2016. 08.

## 네이처링 서비스 소개

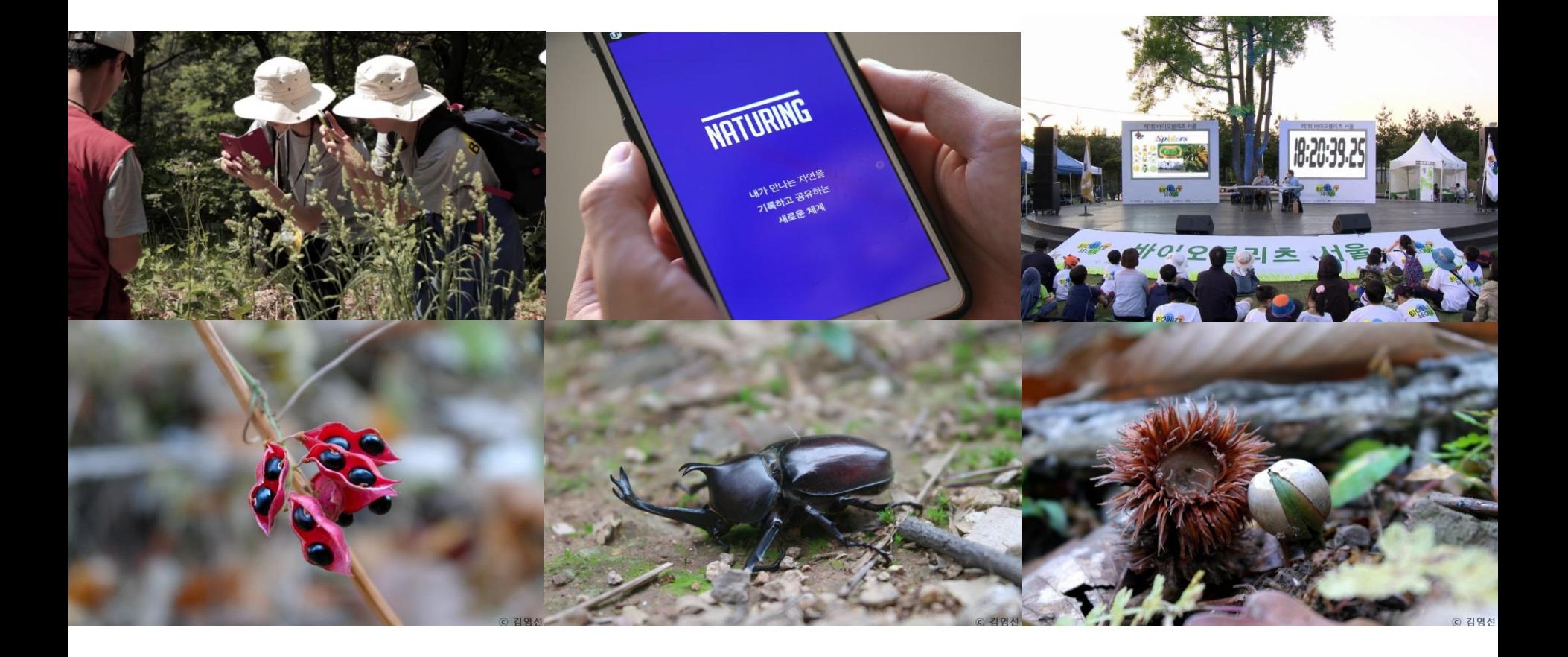

#### 네이처링은 내가 만나는 자연을 기록하고 공유하는 새로운 체계, 자연관찰, 생태교육, 시민과학프로젝트를 위한 오픈 네트워크입니다

네이처링 서비스

#### 네이처링 서비스

#### 자연관찰

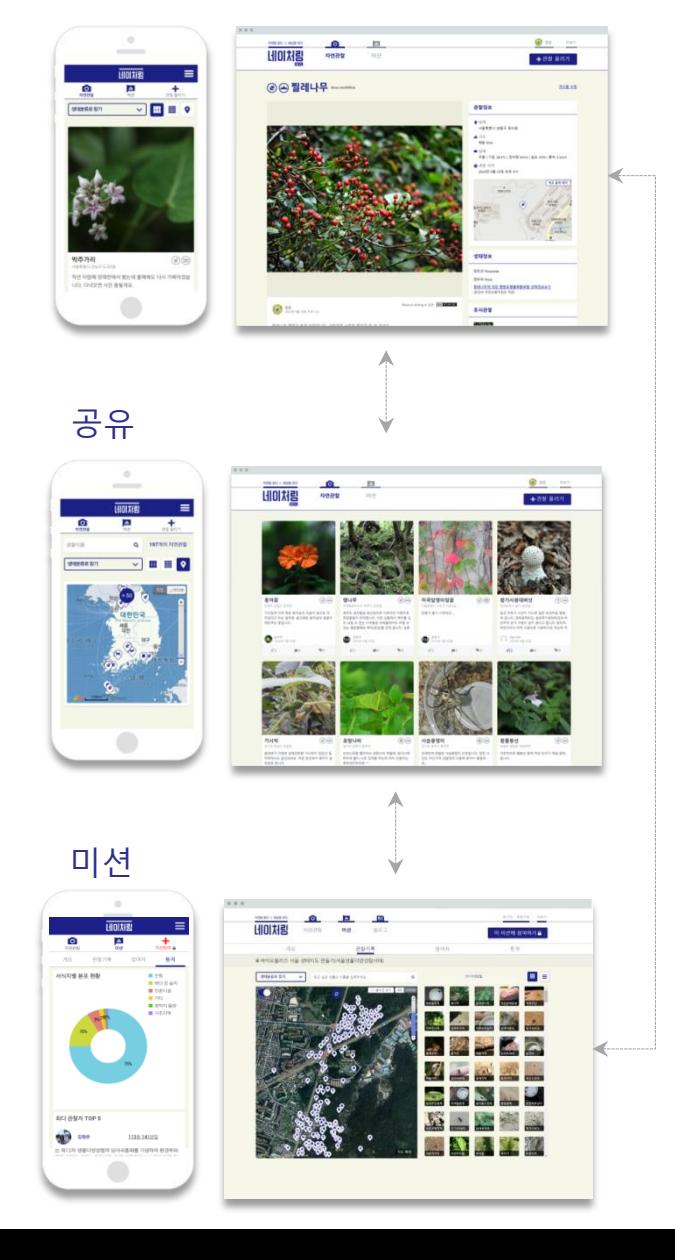

#### 생태계 관점의 기록 생물과 서식지를 중심으로 시간, 위치, 기후 등 환경정보 제공

#### 개방성과 지속성

집단지성의 미션 진행, 관찰과 기록의 공유, 소통 데이터 축적으로 생태계 변화 확인, 해석

#### 생태지도

관찰 결과인 생태정보를 입체적이고 통합적으로 게시, 공개, 공유

#### 네이처링 서비스 – 관찰 기록

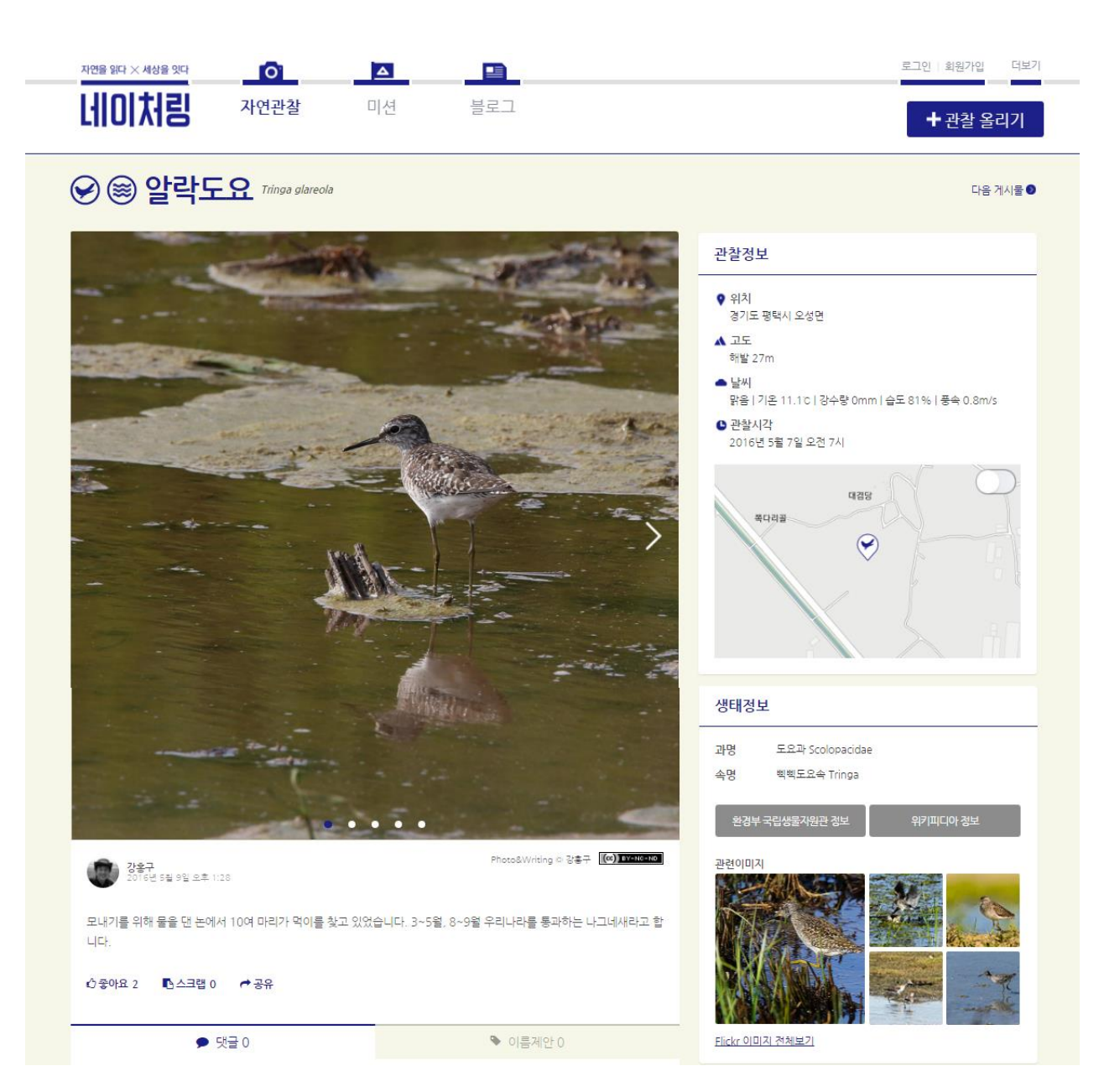

#### 네이처링 서비스 – 관찰 기록

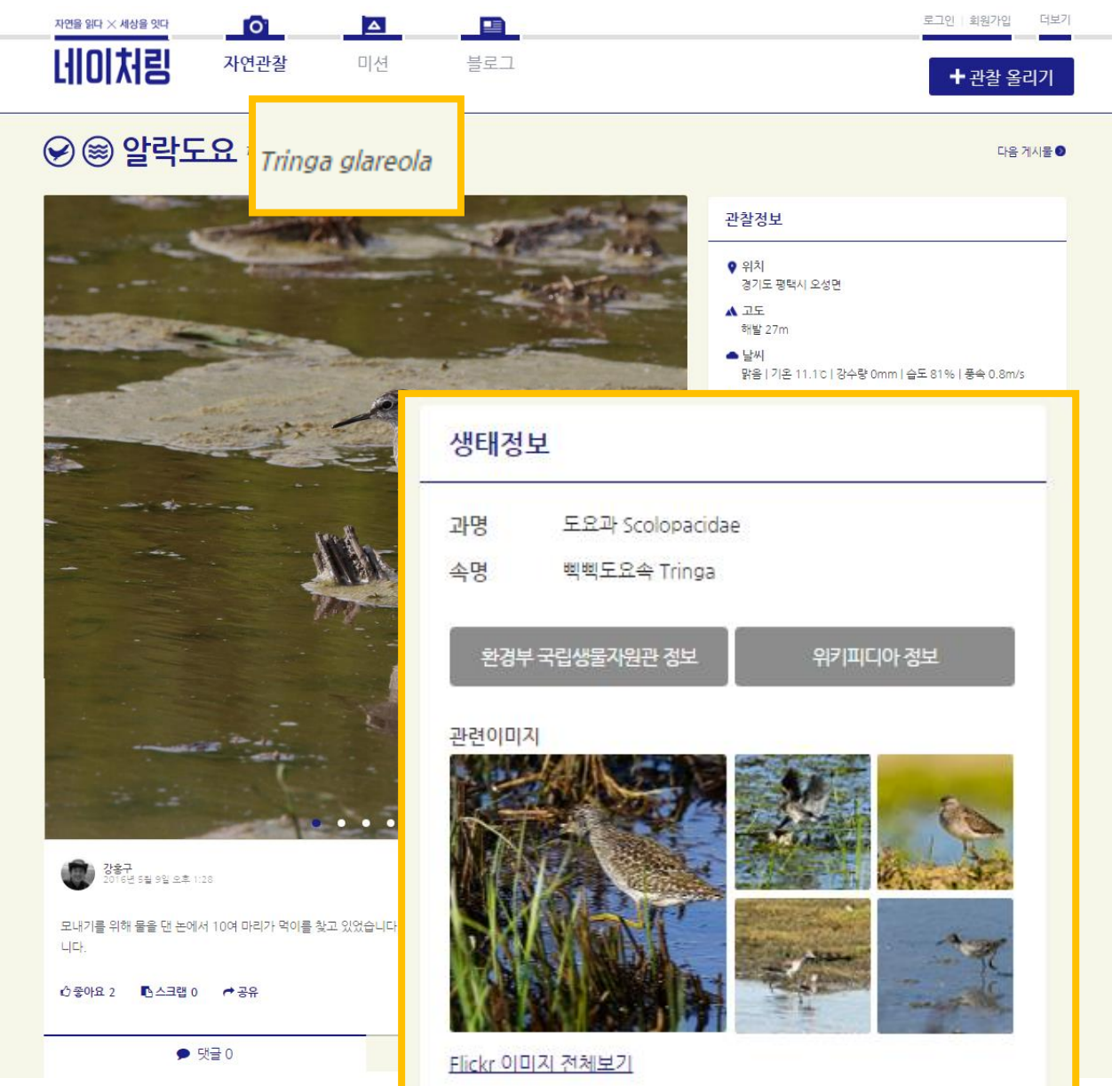

생물의 이름을 검색하여 입력하면 다음과 같은 정 보가 제공됩니다.

#### - 학명

- 생태정보 생물 분류 정보(과명, 속명)

환경부 국립생물자원관 정보 링크

위키피디아 정보 링크

플리커 이미지

- 유사관찰

#### 네이처링 서비스 – 관찰 기록

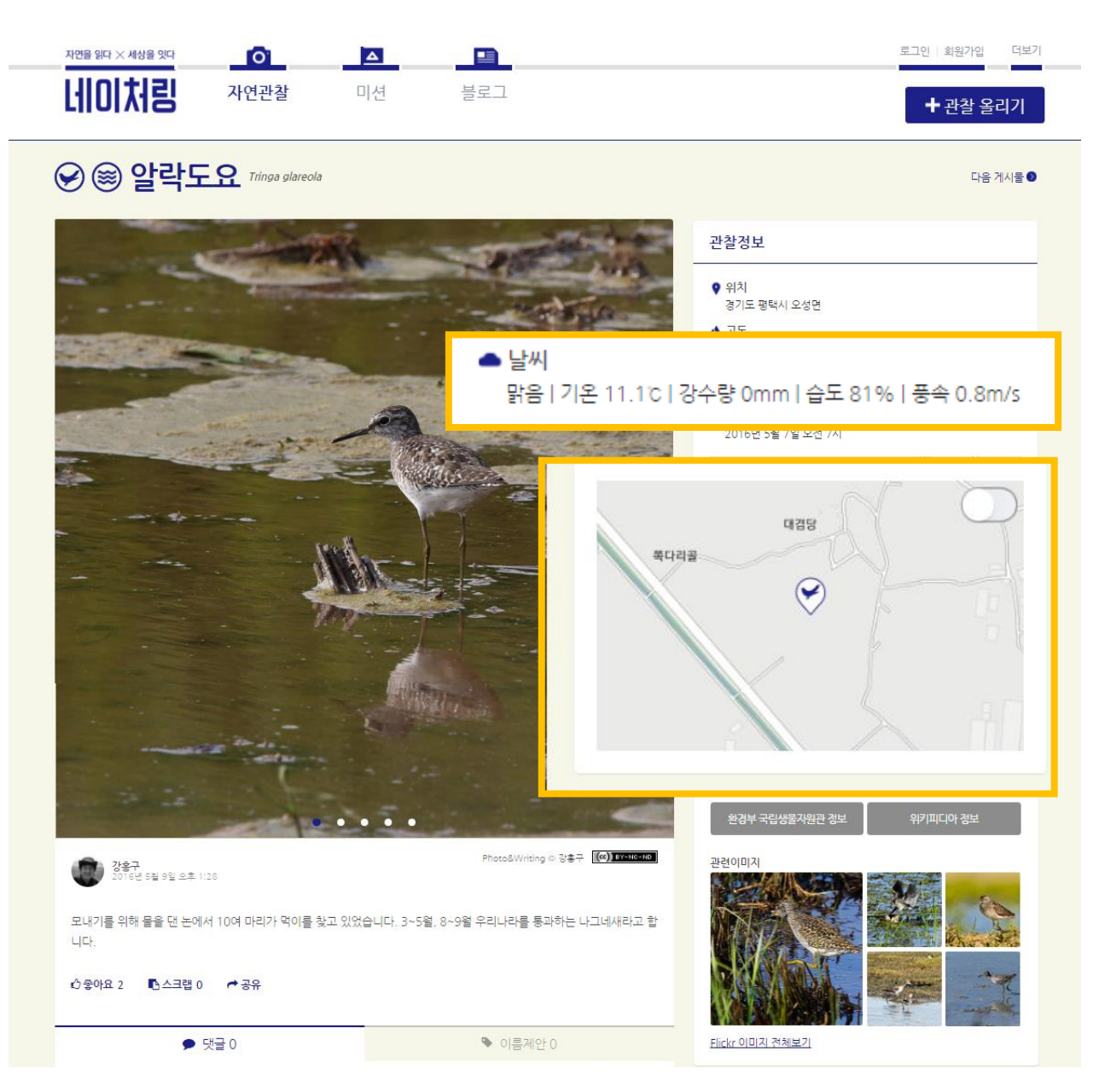

관찰기록에 위치정보가 기록된 경우 다음과 같 은 정보를 제공합니다.

#### - 기상정보 (기상청 동네예보 기반)

- 지도상의 위치

- 주변관찰

#### 네이처링 서비스 - 미션

○ 미션에 포함된 관찰기록의 목록과 생태지도를 확인할 수 있습니다.

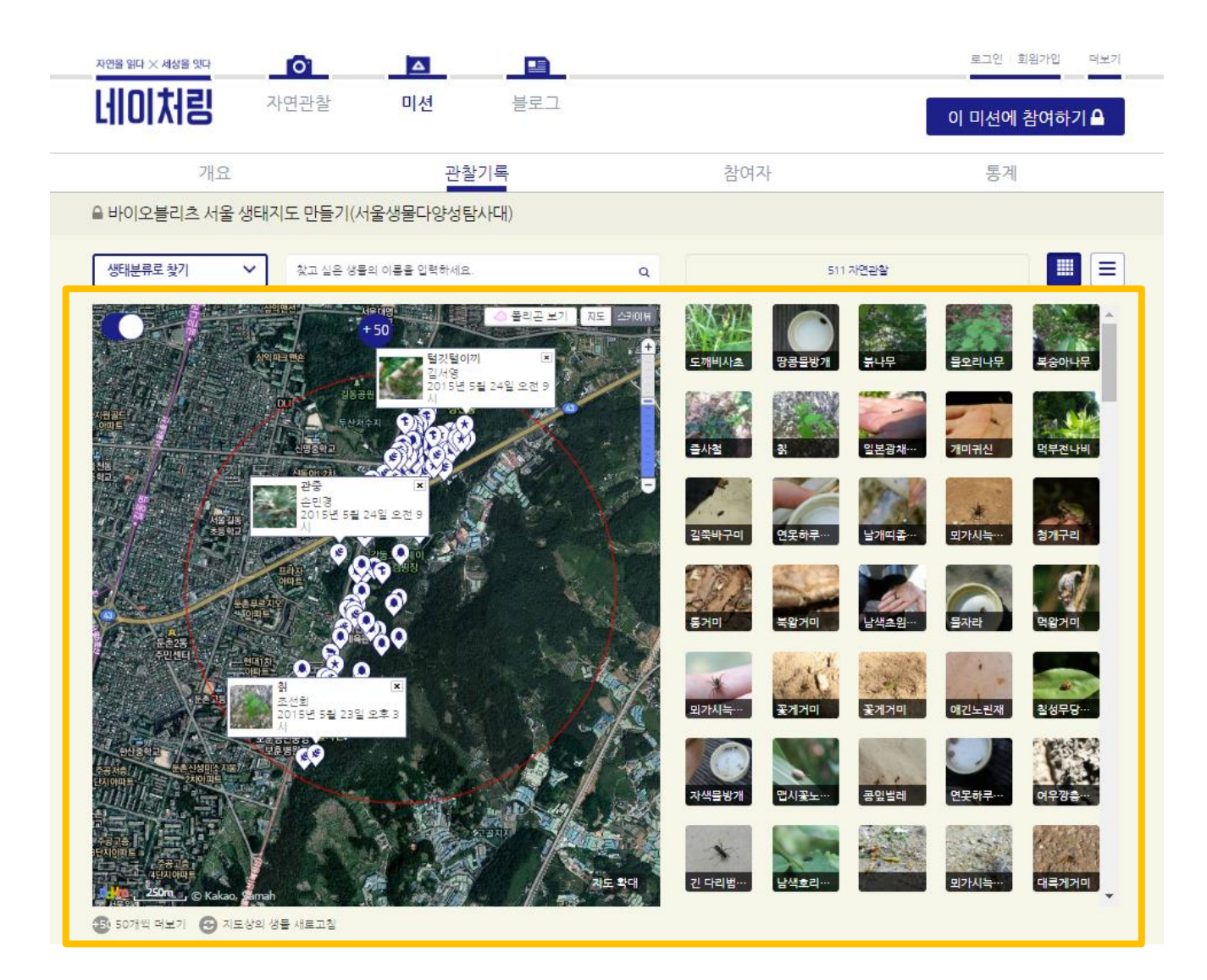

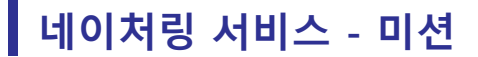

○ 참여자별 관찰기록 목록과 생태지도를 확인할 수 있습니다.

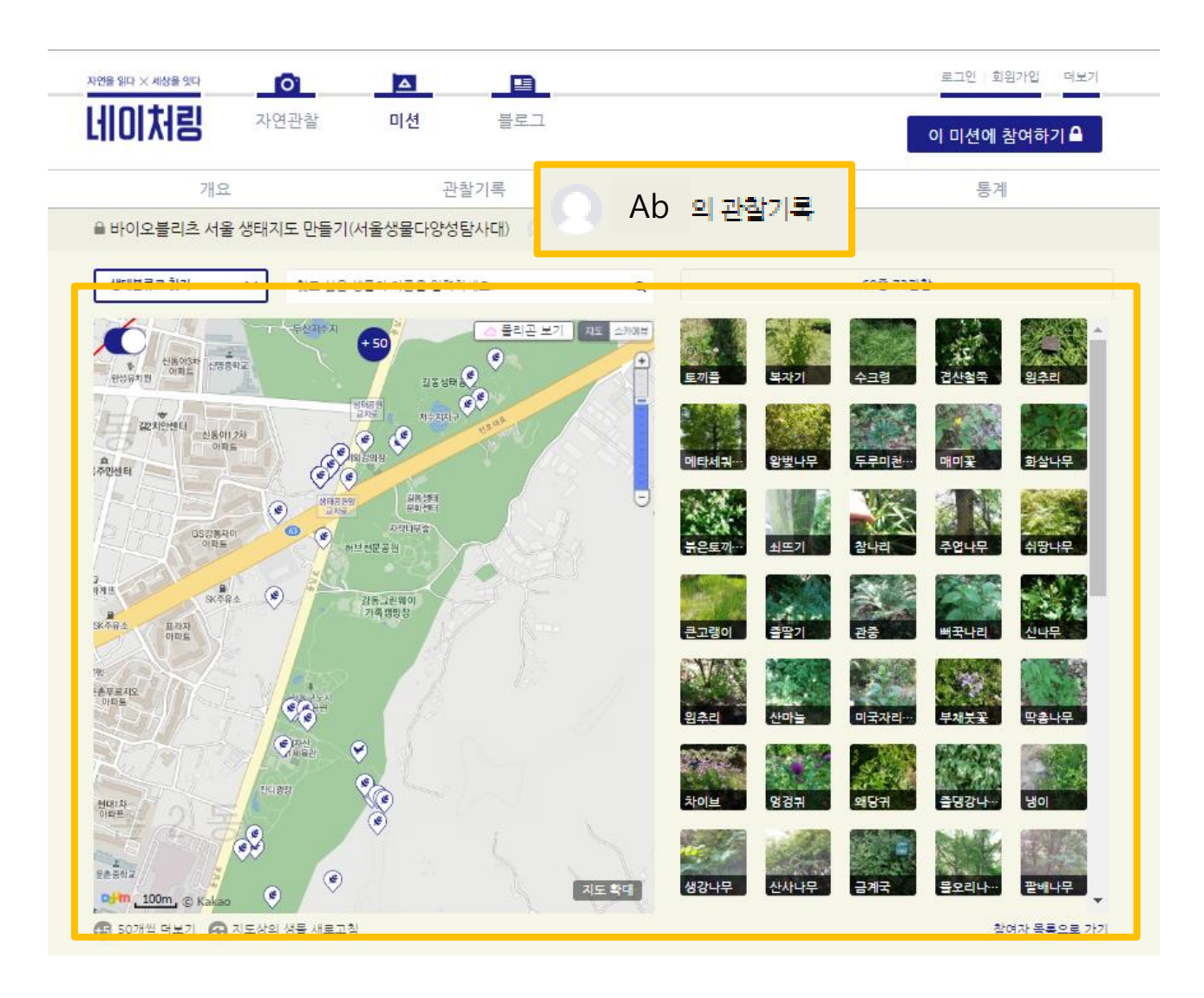

○ 통계페이지를 통해 미션 결과를 간편하게 확인할 수 있습니다.

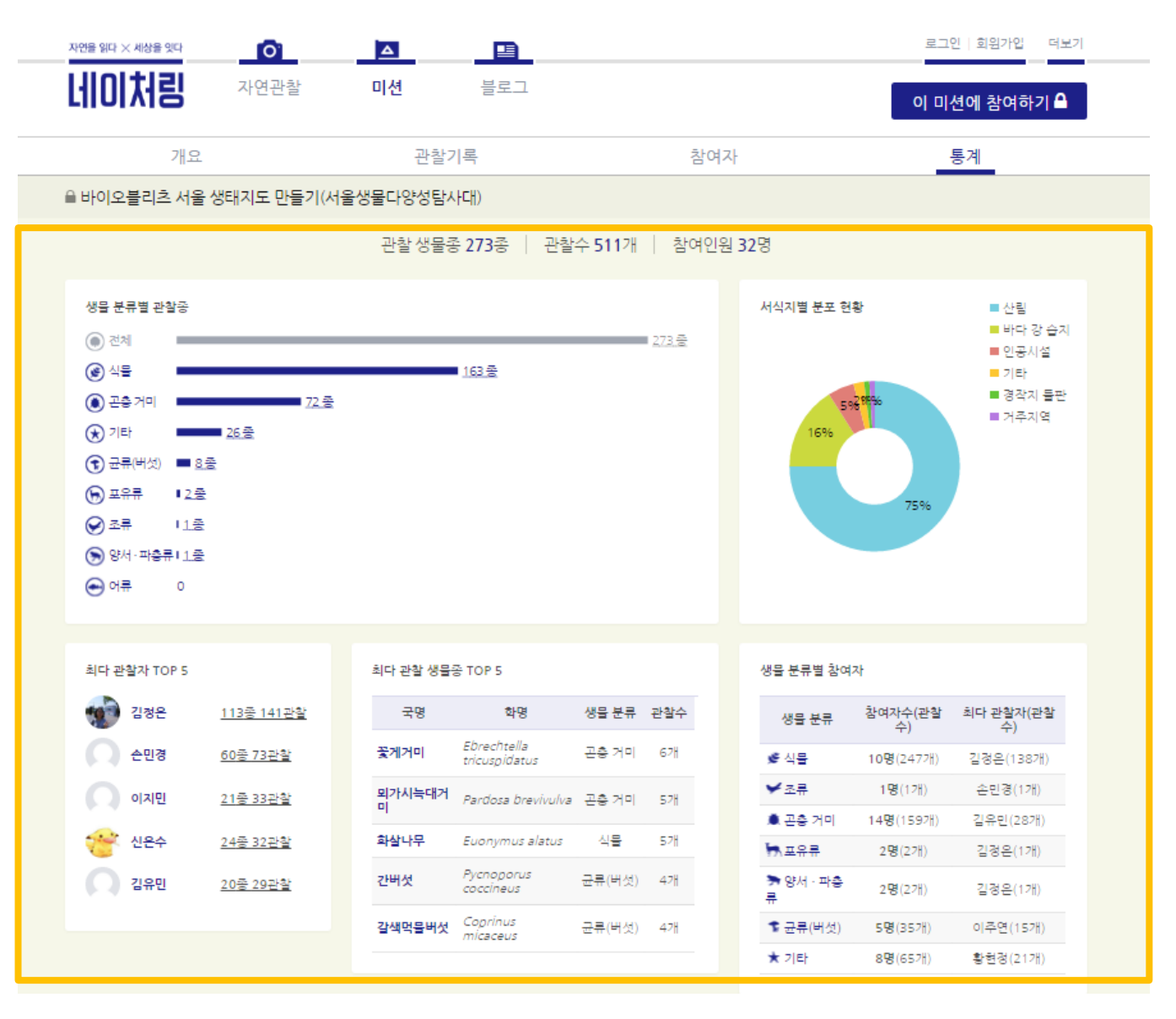

## 네이처링 사용법

네이처링 사용법 - 준비하기

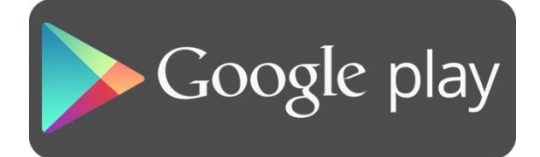

1. 앱스토어에서 네이처링 앱을 다운받아 설치합니다.

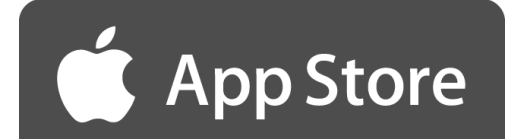

네이처링 사용법 - 준비하기

#### 2. 회원가입 정보를 입력하고 회원가입을 합니다.

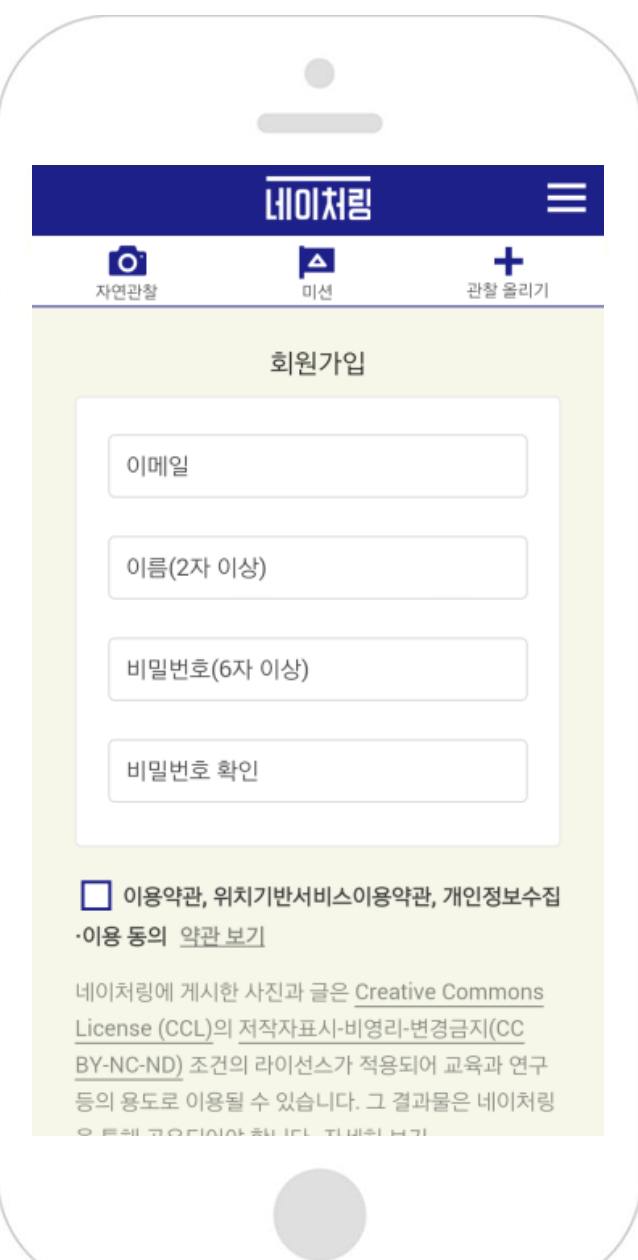

#### ※ 위의 설명을 따라서 설정해 보세요! (안드로이드 스마트폰의 경우에는 위의 방법과 다른 경우가 있을 수 있습니다.)

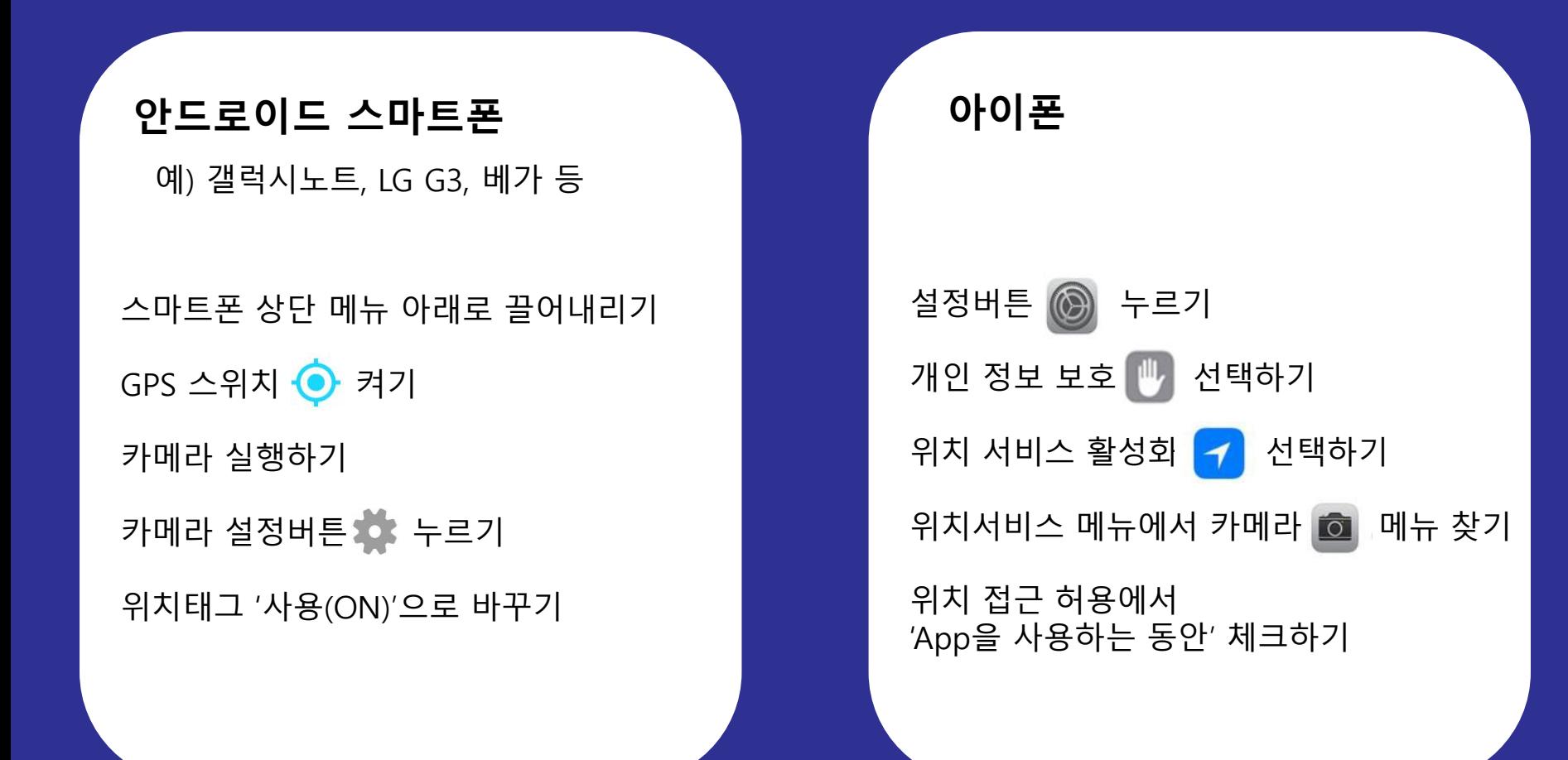

#### 3. GPS 스위치를 켜고, 카메라를 설정을 변경합니다.

네이처링 사용법 - 준비하기

## 네이처링 사용법-미션 참여하기

#### 네이처링 사용법 – 미션 참여하기

#### 1. 미션 메뉴를 선택합니다.

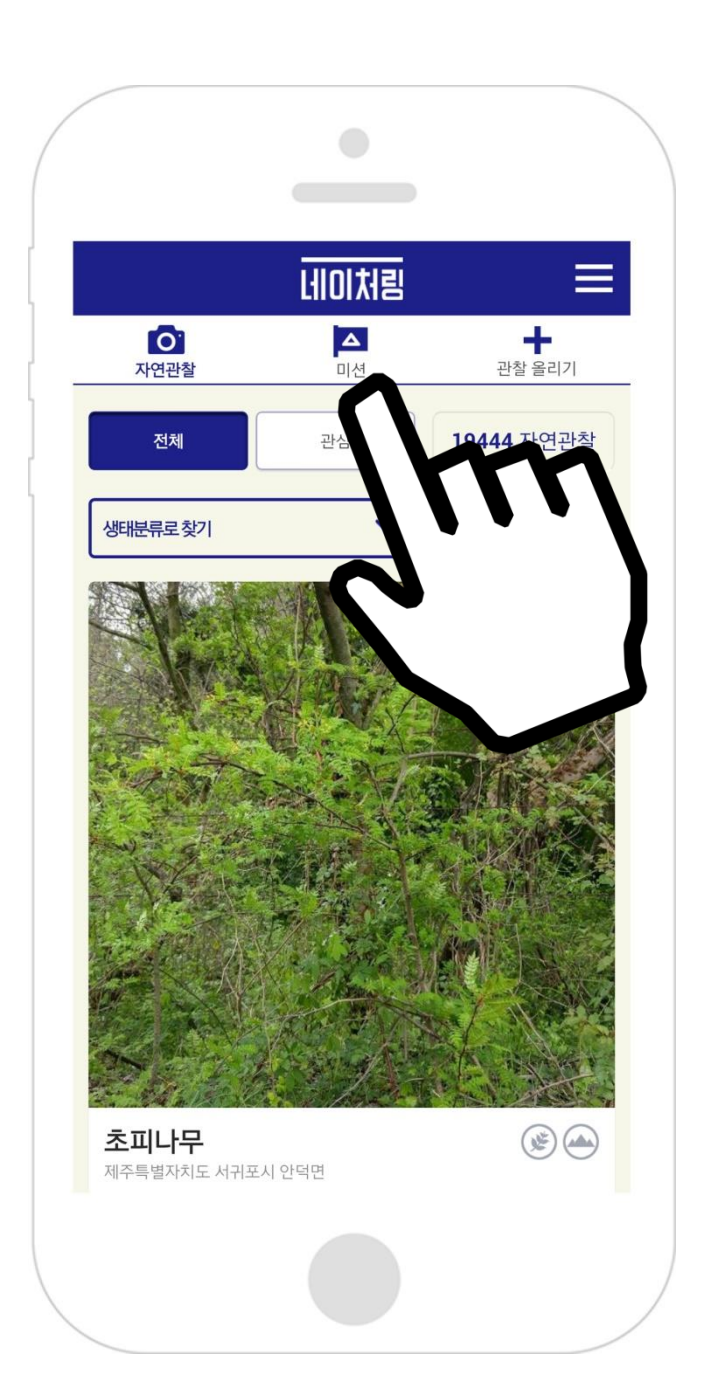

#### 네이처링 사용법 – 미션 참여하기

#### 2. 참여할 미션을 선택합니다.

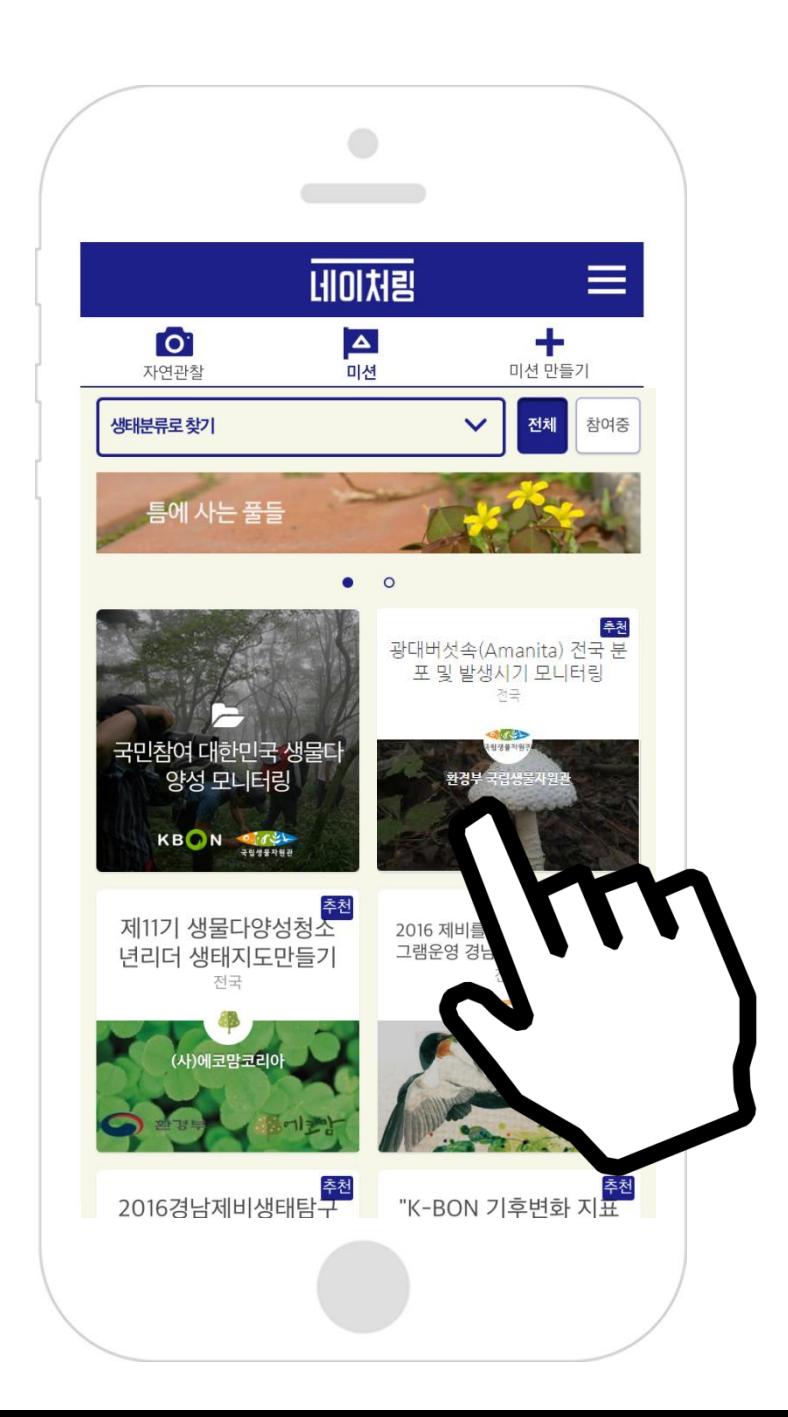

#### 네이처링 사용법 – 미션 참여하기

#### 3. '미션참여' 버튼을 누릅니다.

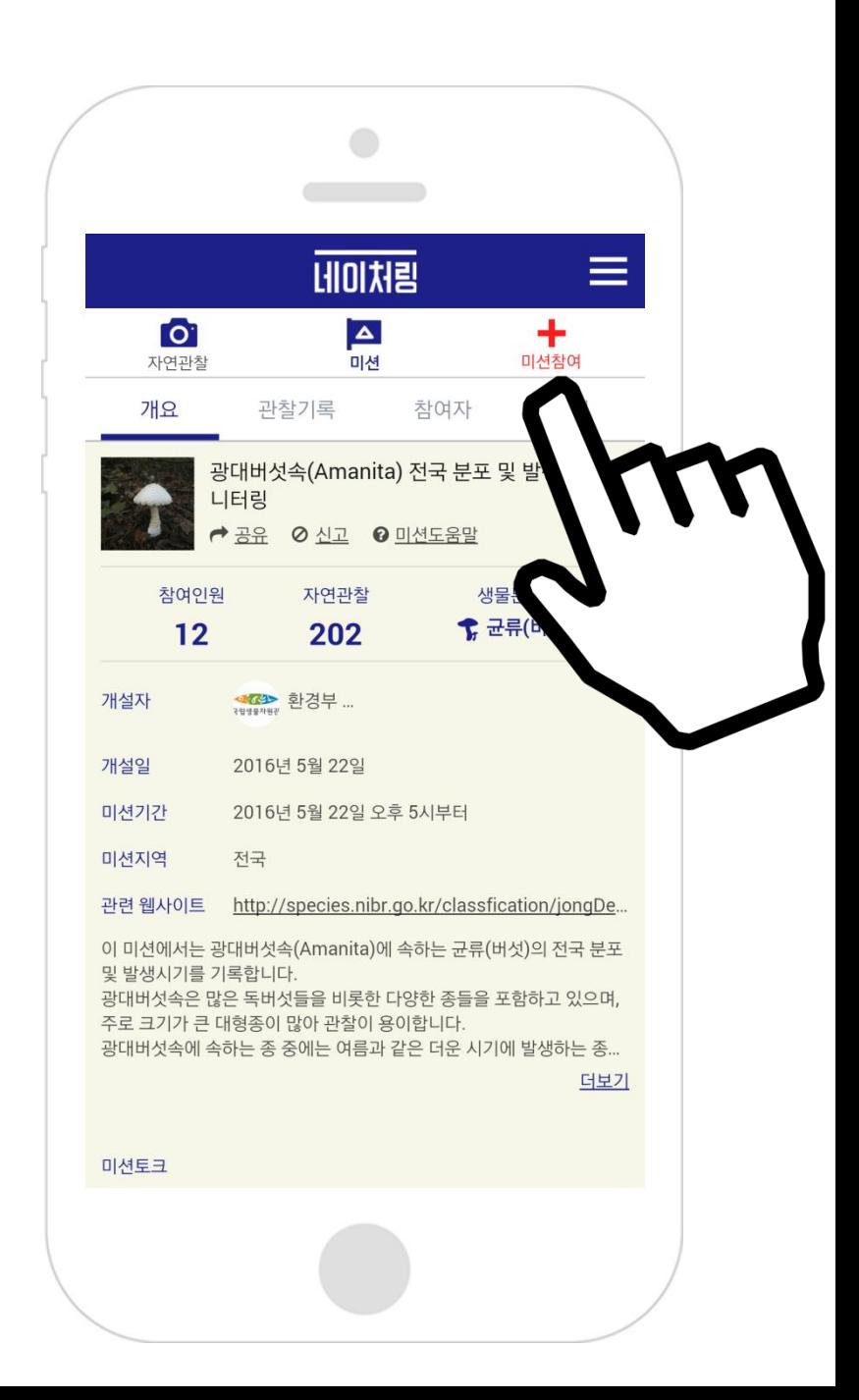

## 네이처링 사용법-관찰 올리기

#### '관찰 올리기' 버튼을 누릅니다.

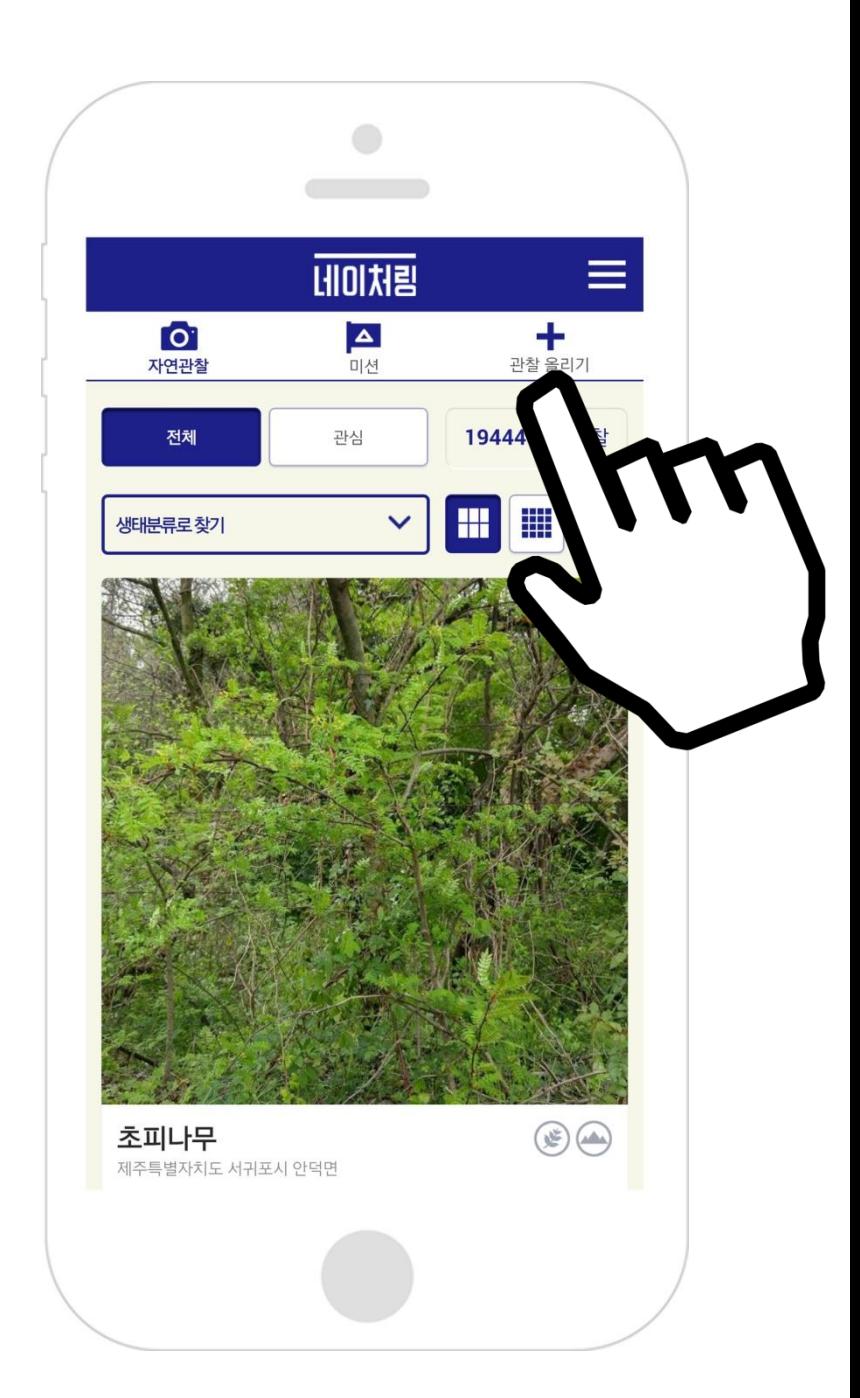

#### 1. 이름입력하기

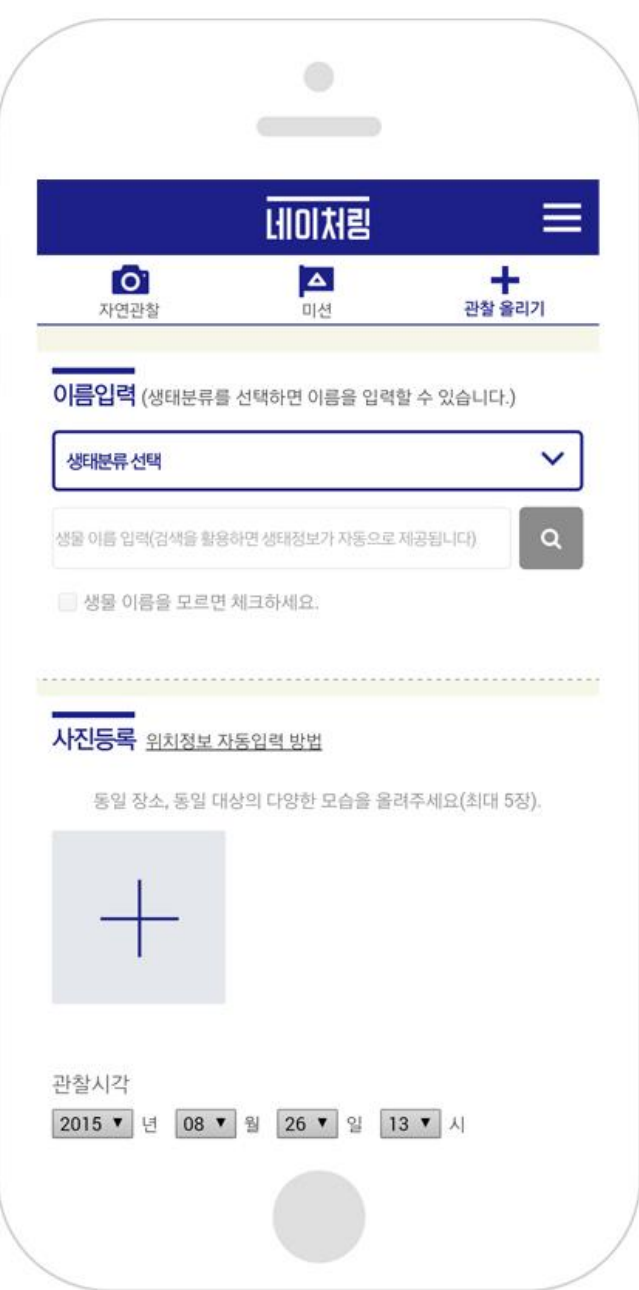

#### ① 먼저 '생태분류 선택'을 누릅니다.

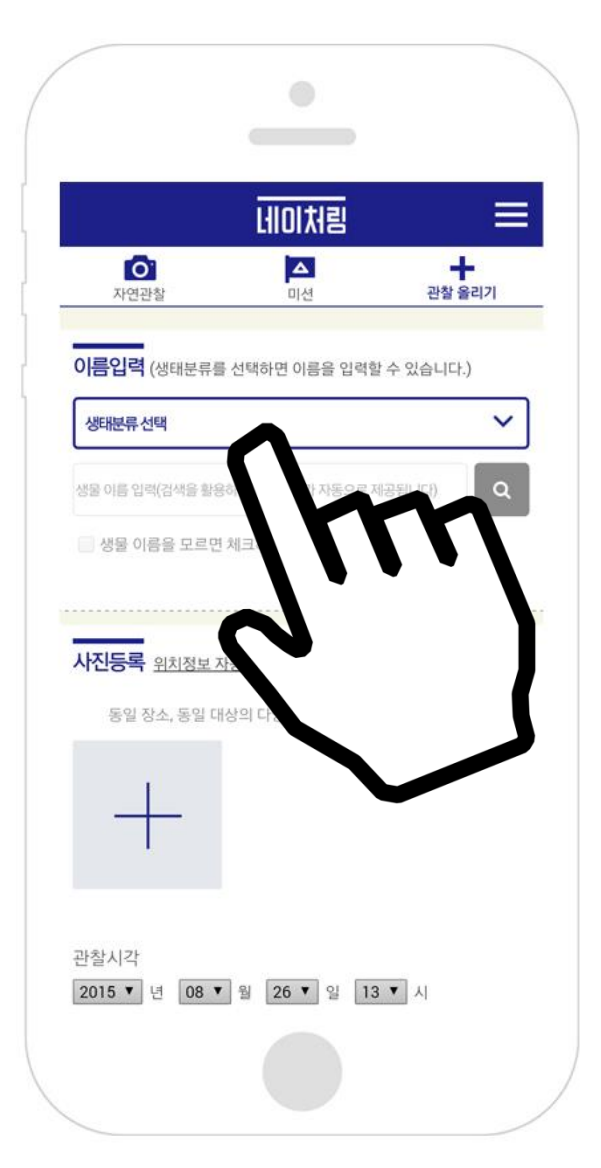

#### ② 생물 분류와 서식지 분류를 선택합니다

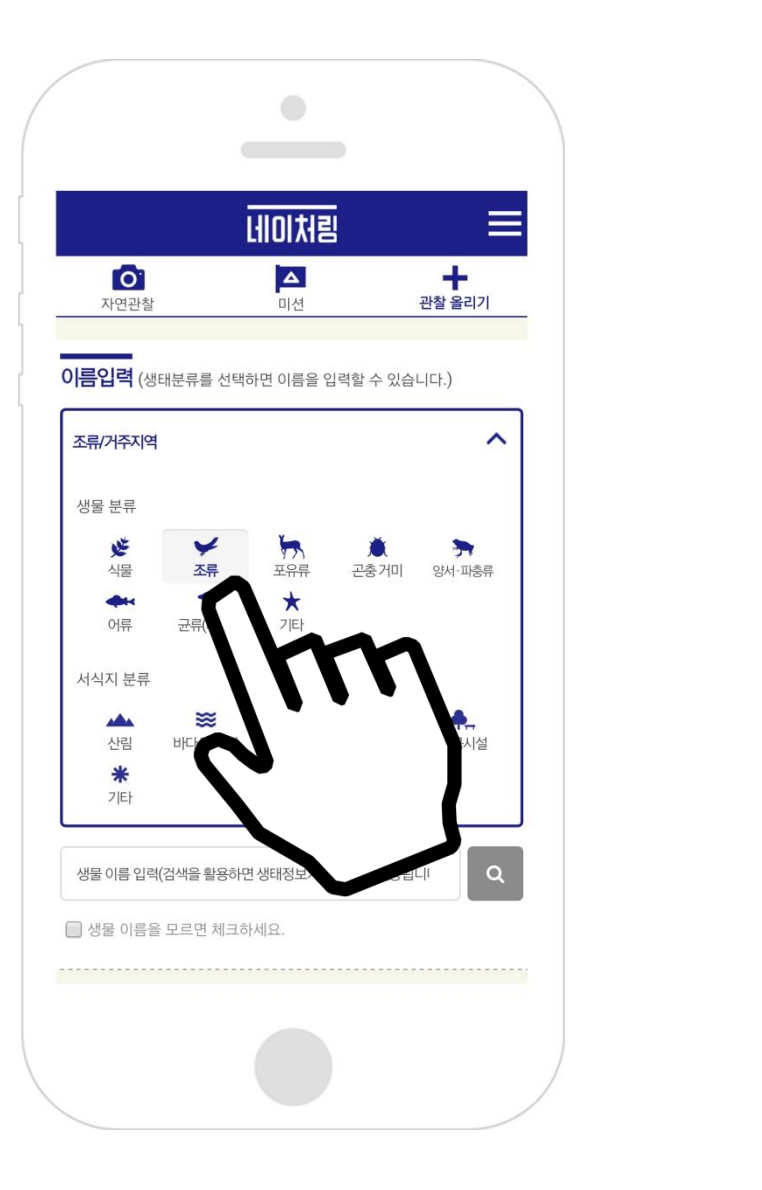

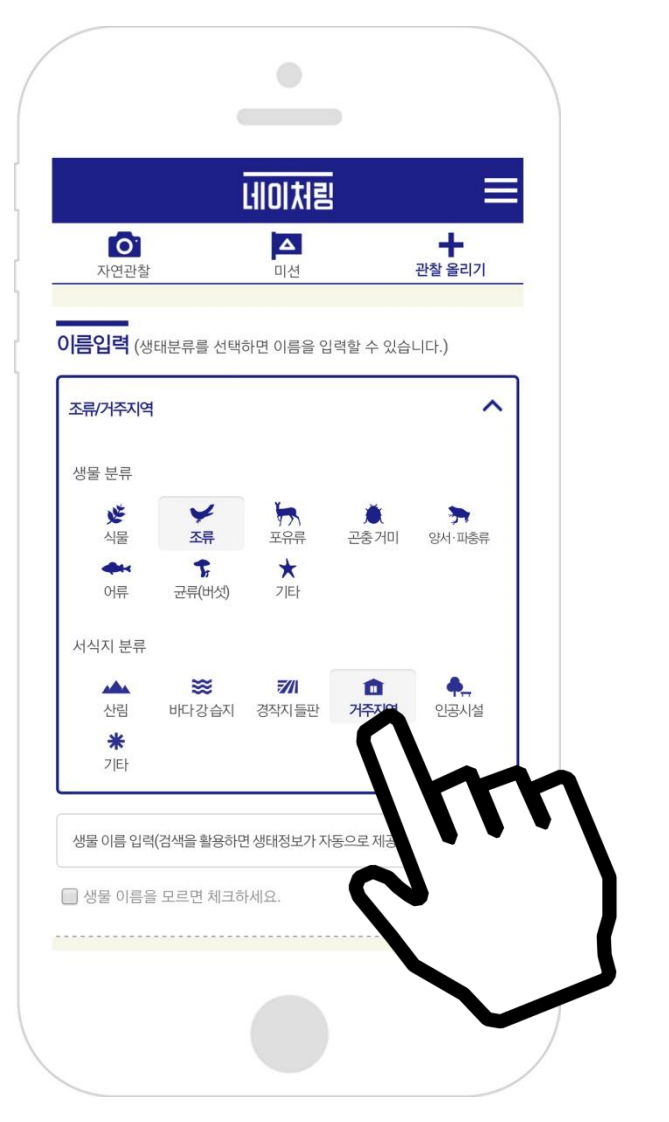

#### ③ 생물 이름을 검색하고 검색 결과를 선택합니다.

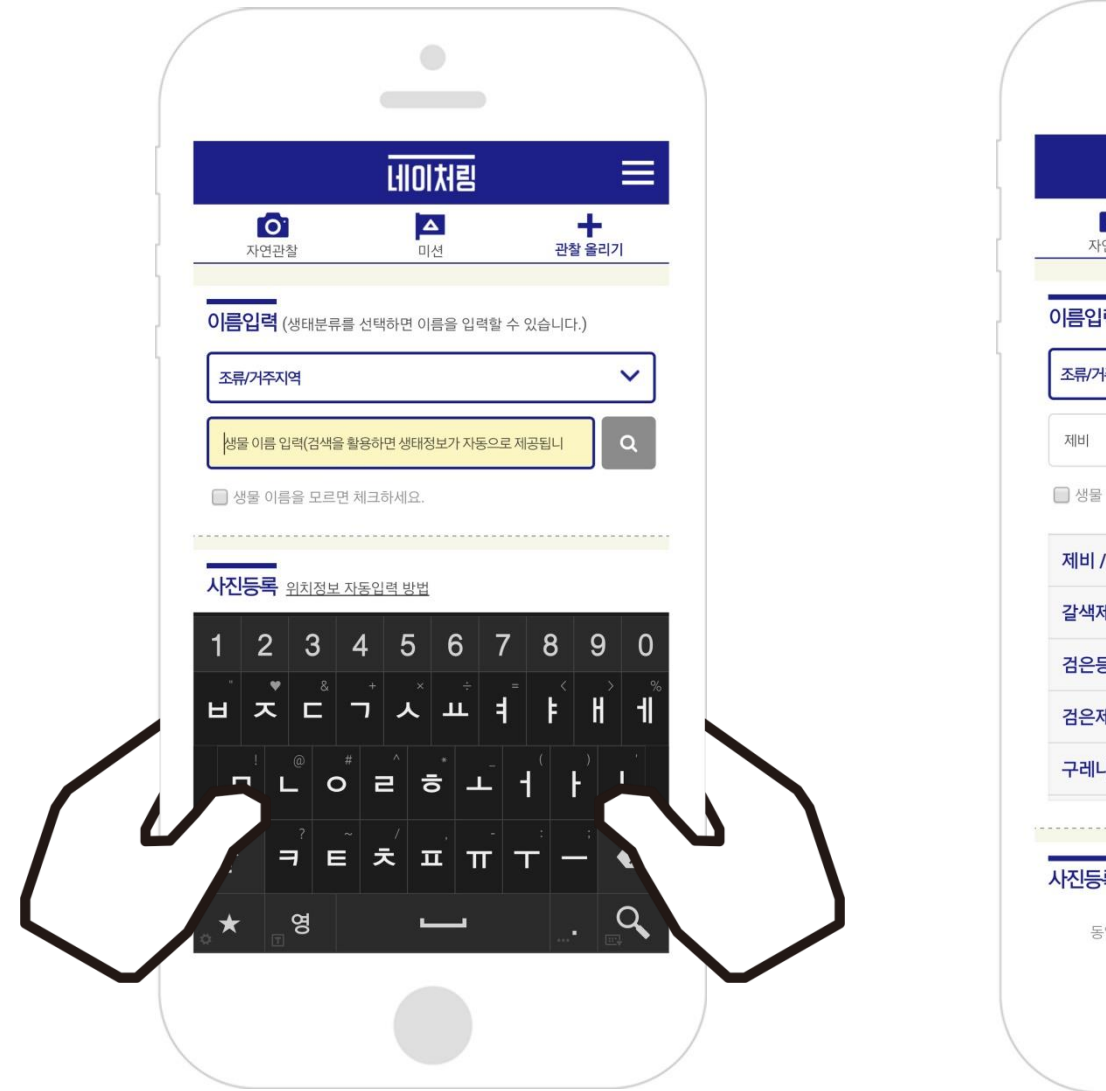

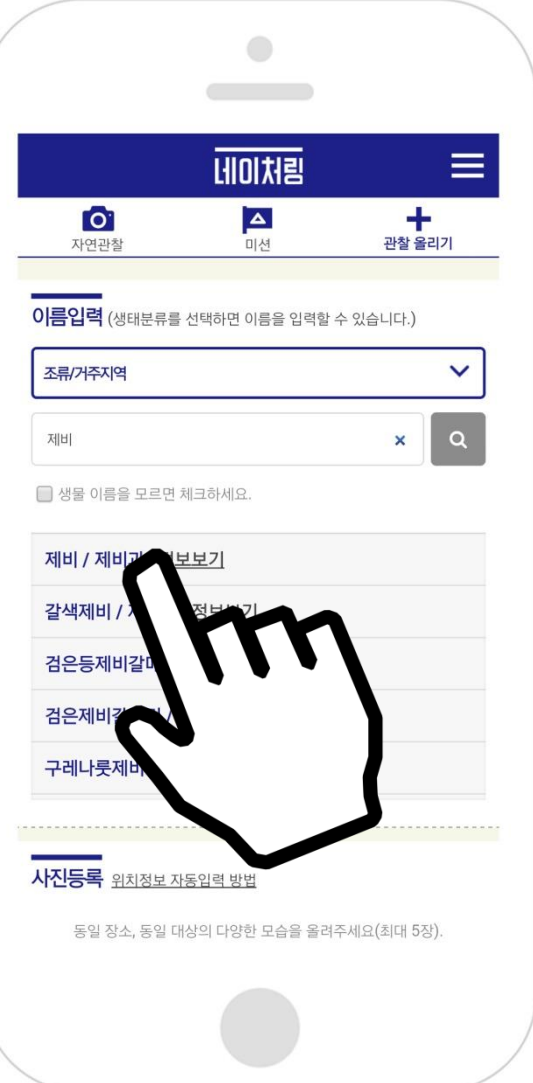

### 2. 사진등록하기

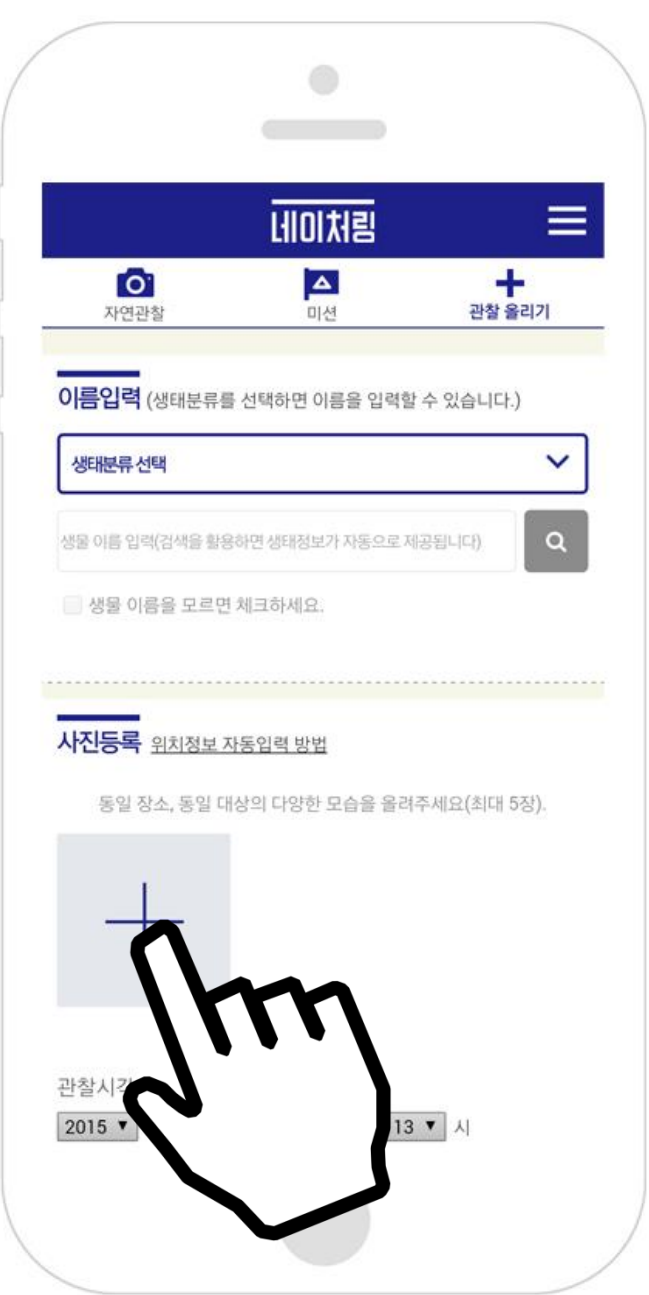

#### ① 사진등록 방법을 선택합니다.

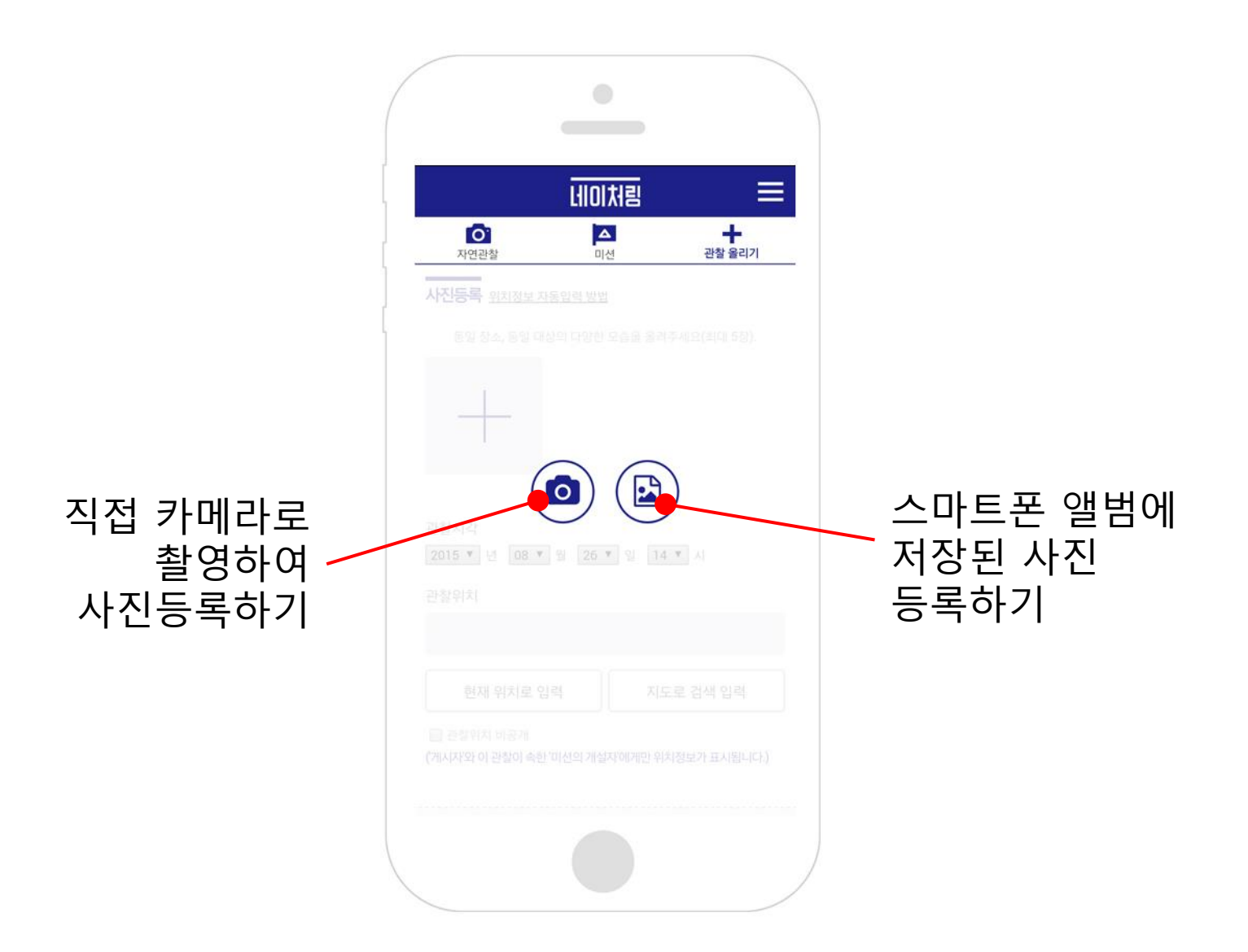

#### ② 직접 카메라로 촬영하여 사진을 등록하는 경우 카메라로 바로 촬영하여 사진을 등록합니다.

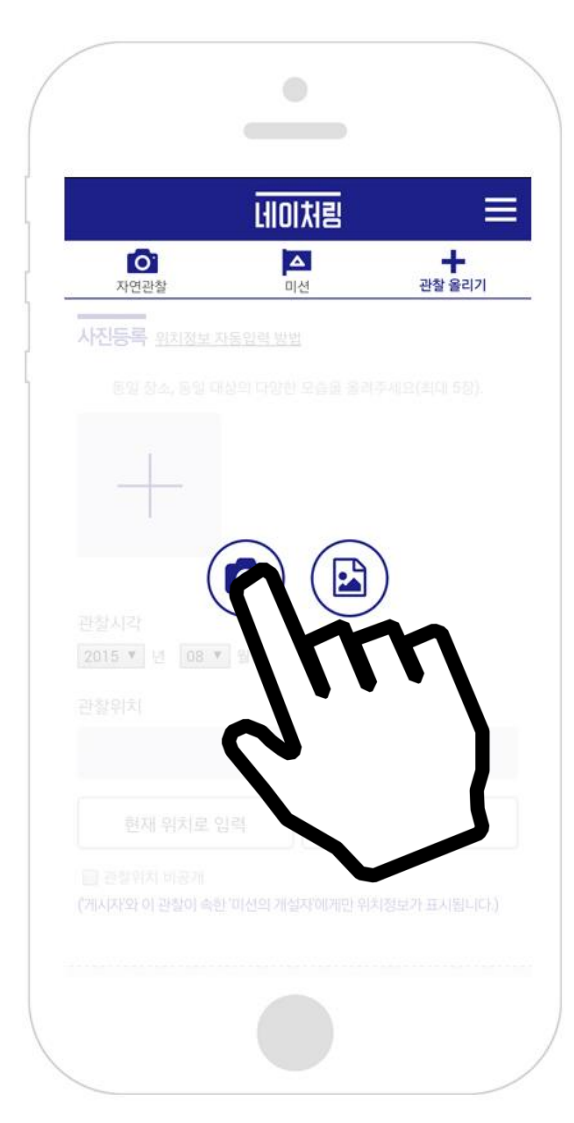

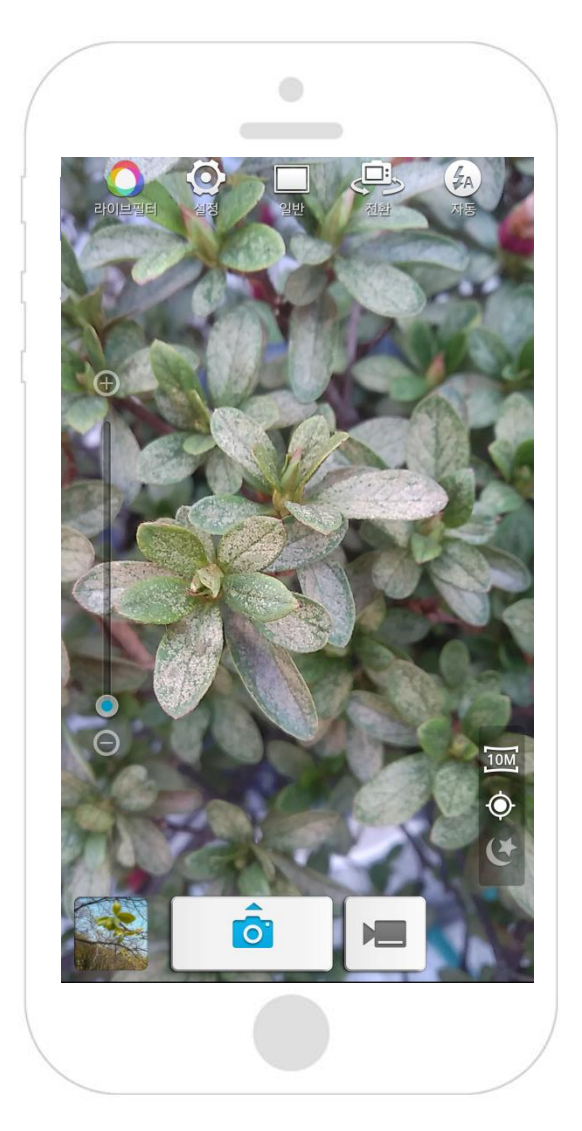

#### ② 스마트폰 앨범에 저장된 사진을 등록하는 경우 등록할 사진을 선택하고 (최대 5장), 완료버튼을 누릅니다.

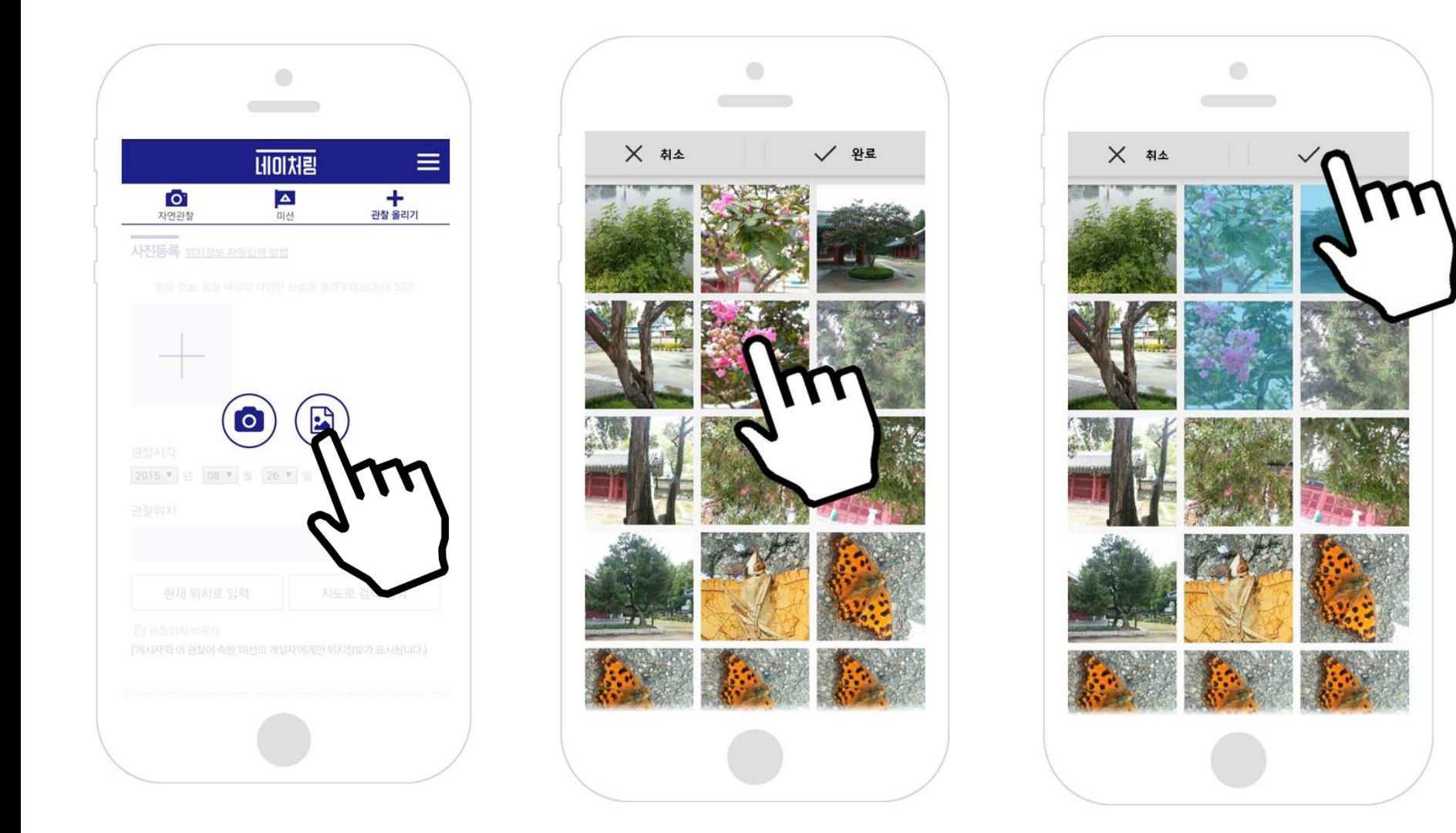

#### ③ 관찰위치를 확인합니다.

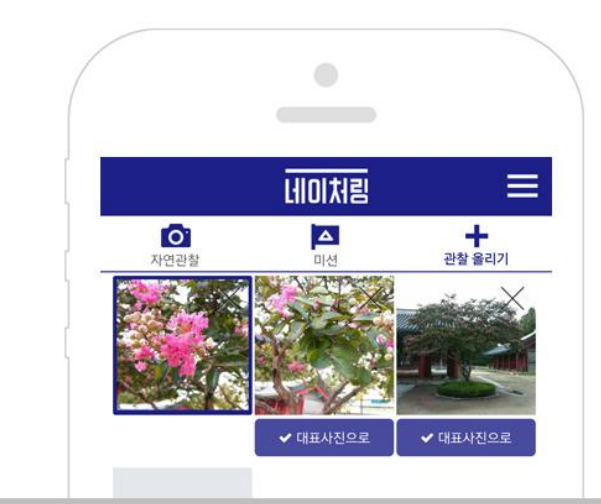

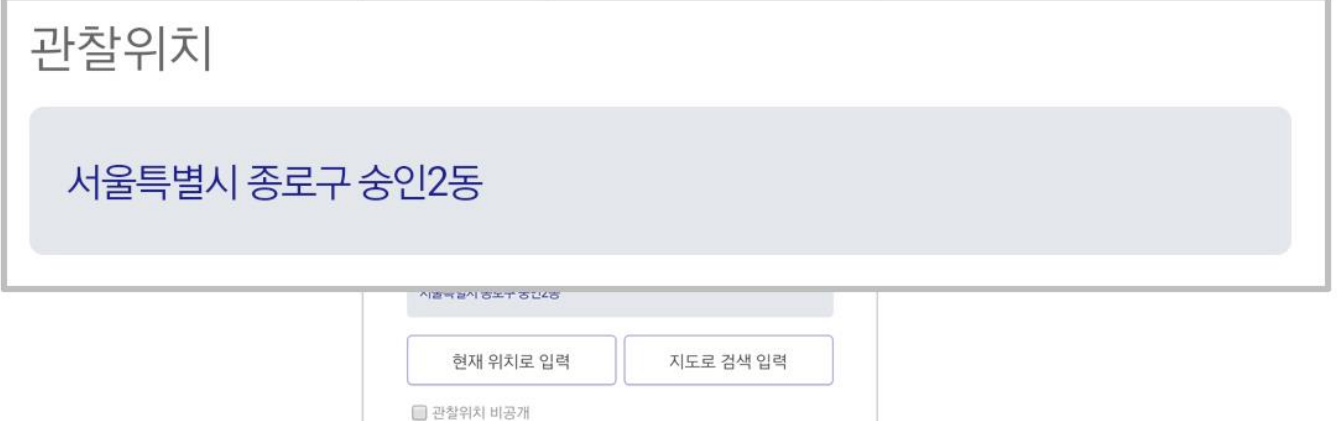

#### 관찰위치가 잘못 입력된 경우 방법1) 생물을 발견한 위치에서 '현재 위치로 입력' 버튼을 이용해 위치를 입력합니다.

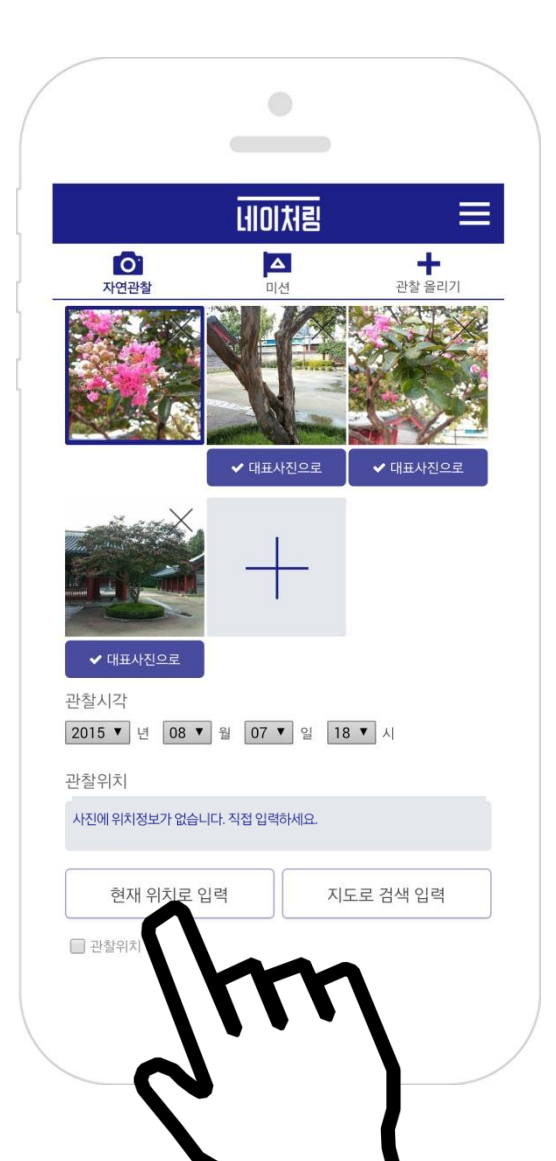

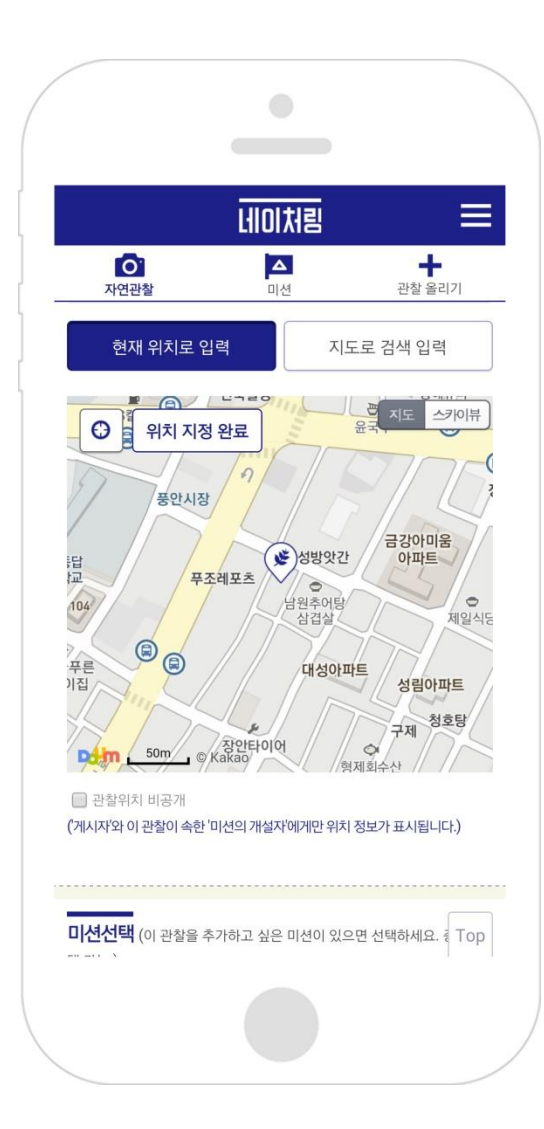

#### 관찰위치가 잘못 입력된 경우 방법2) '지도로 검색 입력' 버튼을 이용해 위치를 검색하여 입력합니다.

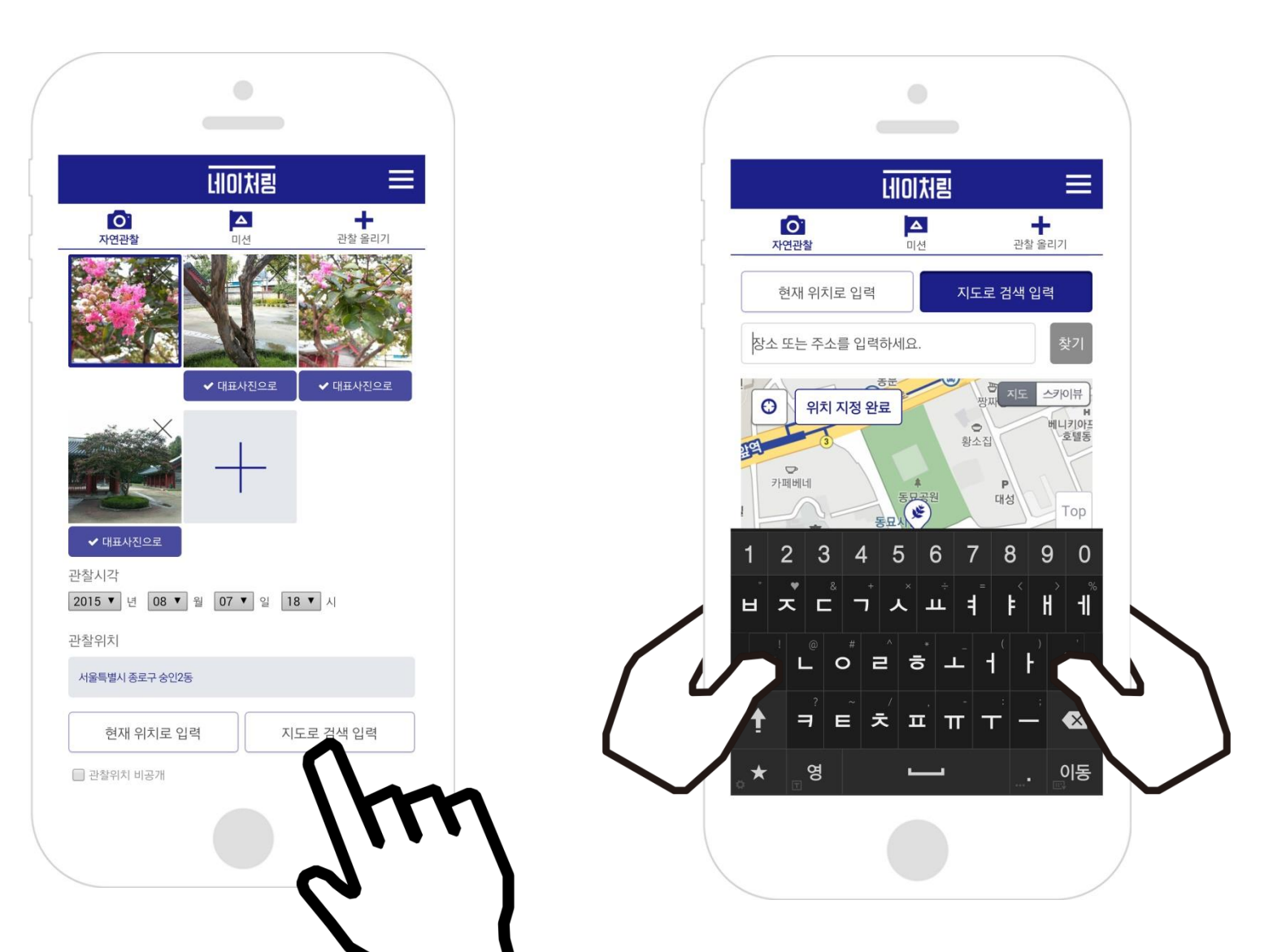

#### $\vert$  네이처링 사용법 – 관찰 올리기

#### ※ 좀더 자세한 위치정보 입력을 위해서 지도위의 아이콘을 움직여 세부적으로 조정할 수 있습니다.

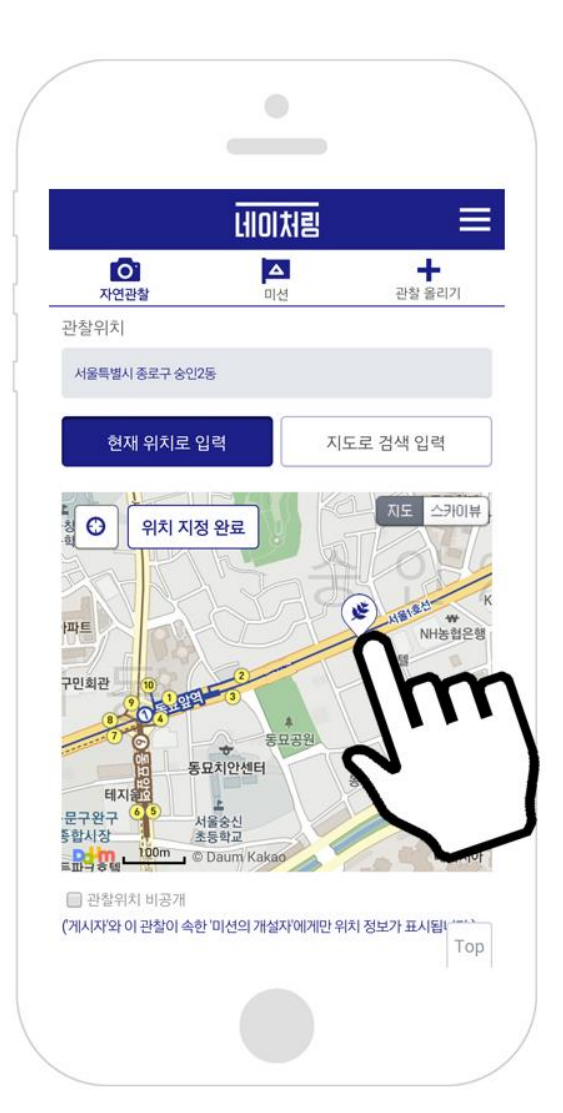

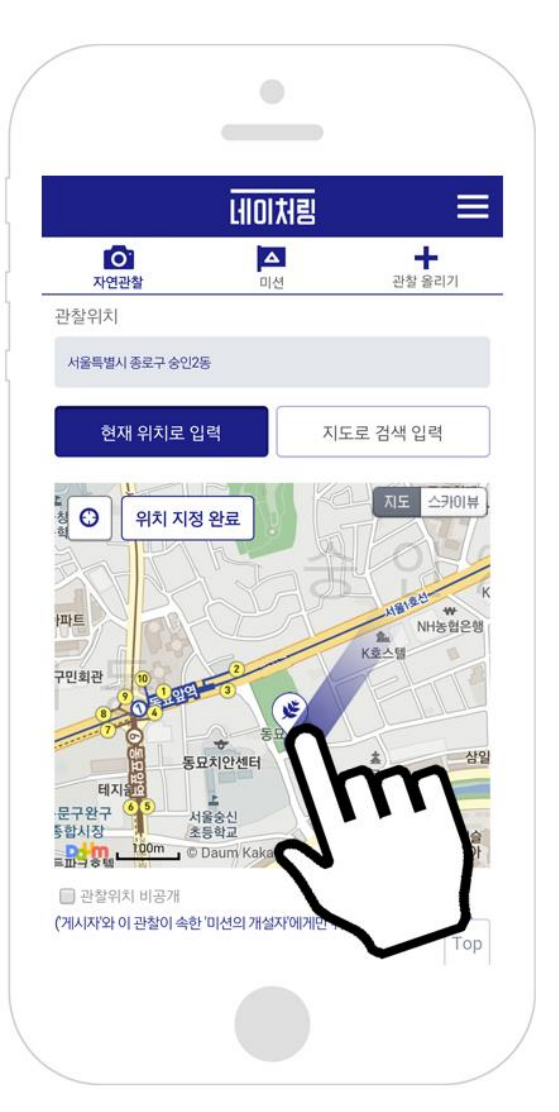

### 3. 미션선택하기

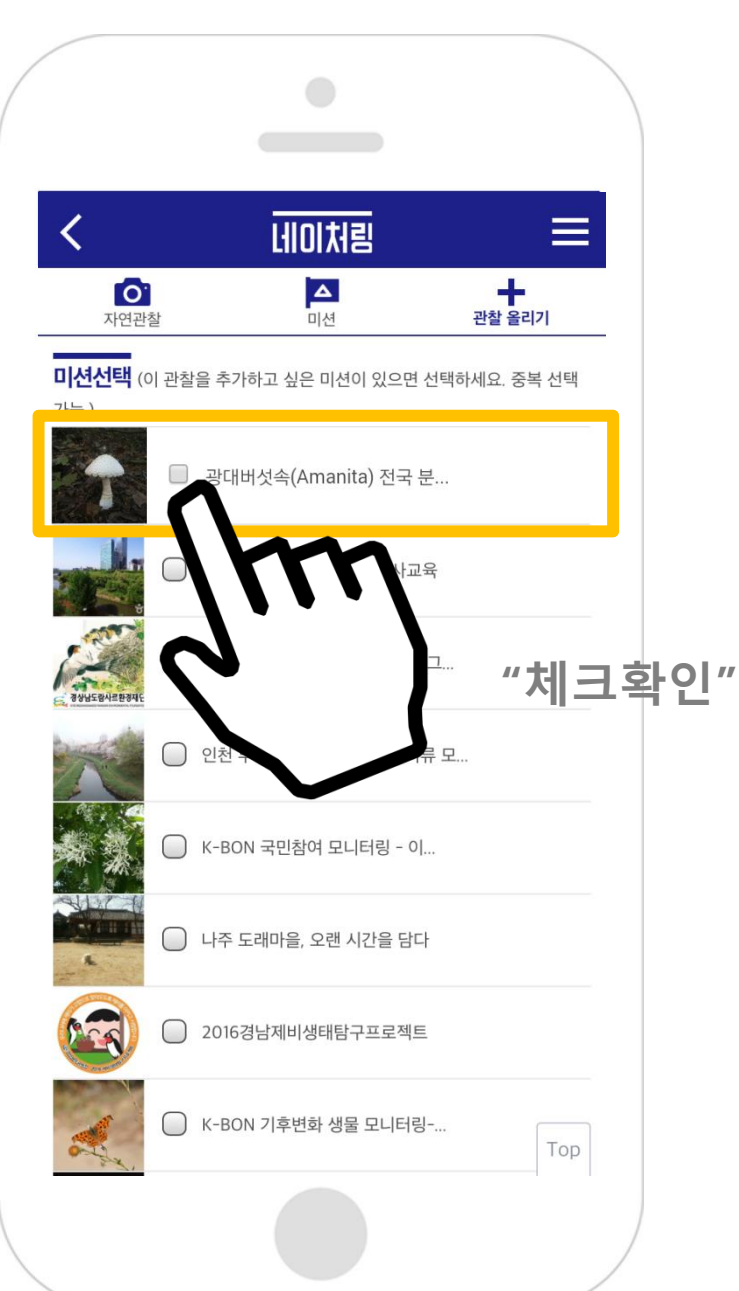

네이처링 사용법 – 관찰 올리기

## 4. 관찰메모하기 5. 게시하기

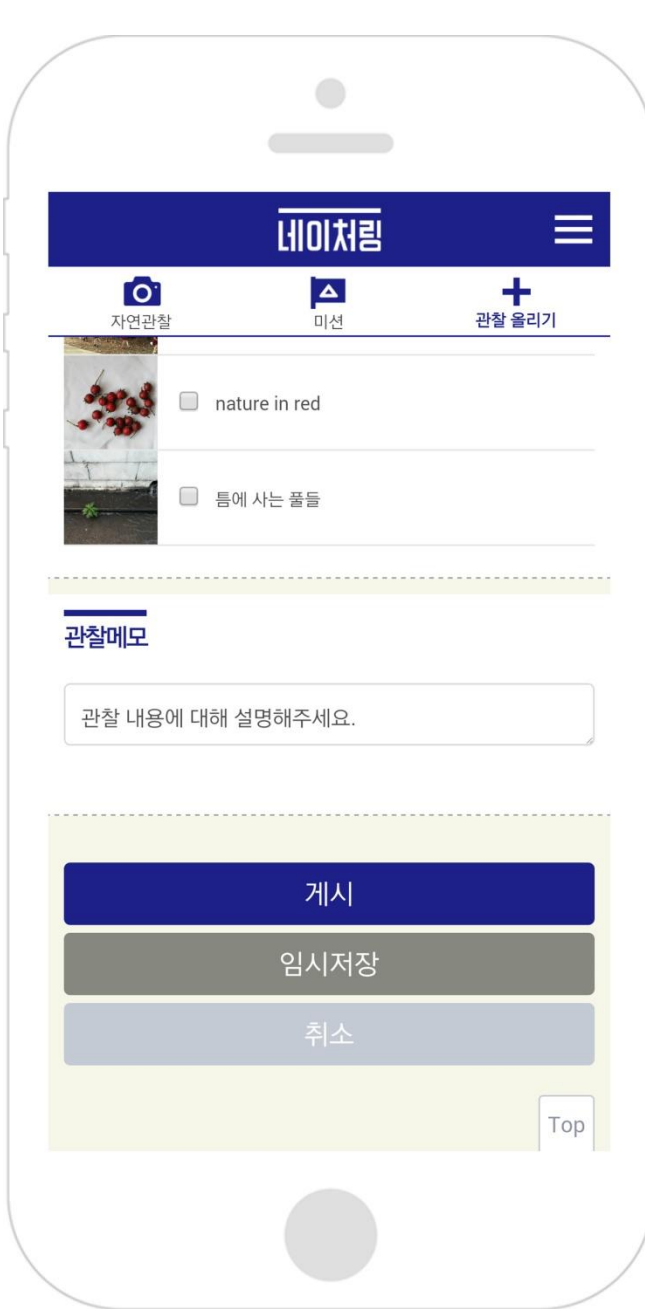

#### 네이처링 사용법 – 관찰 올리기

## 잊지마세요!

## 미션체크 확인하기!

## 카메라 위치정보 설정하기!

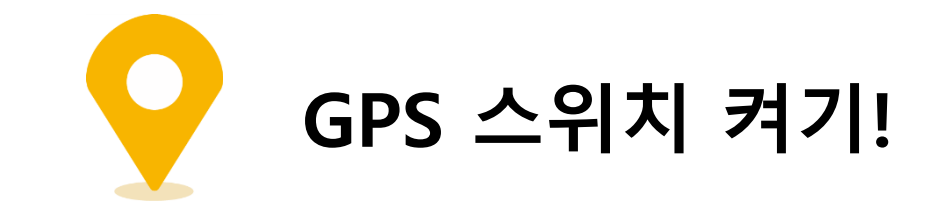

### 꼭 꼭 꼭!

네이처링 사용법 – 관찰 올리기

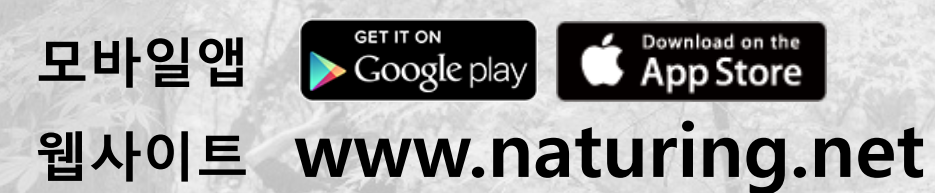

자연과 사람을 잇습니다 HOI처림 support@naturing.net 02-6243-0023